# Welcome to HUAWEI

HUAWEI U8860-51 User Guide

## Contents

| 1 | Read Before I   | Proceeding                    | 1  |
|---|-----------------|-------------------------------|----|
|   | 1.1 Safety Pre  | ecautions                     | 1  |
|   | 1.2 Personal I  | Information and Data Security | 2  |
|   | 1.3 Legal Noti  | ice                           |    |
|   |                 |                               |    |
| 2 | Getting Starte  | ed                            | 6  |
|   | 2.1 Appearan    | ce                            | 6  |
|   | 2.2 Setting Up  | p Your Mobile Phone           | 8  |
|   | 2.3 Power On    | or Off Your Mobile Phone      | 11 |
|   | 2.4 Using the   | Touchscreen                   |    |
|   | 2.5 Locking a   | nd Unlocking the Screen       |    |
|   | 2.6 Home Scr    | reen                          | 13 |
|   | 2.7 Application | n Screen                      |    |
|   | 2.8 Using a m   | nicroSD Card                  |    |
| 3 | Calling         |                               | 19 |
|   | 3.1 Making a    | Call                          |    |
|   | 3.2 Answering   | g or Rejecting a Call         |    |
|   | 3.3 Other Ope   | erations During a Call        |    |
|   | 3.4 Using the   | Call log                      |    |
|   | 3.5 Using Airp  | plane Mode                    |    |
| 4 | Contacts        |                               | 23 |
|   | 4.1 Opening t   | he Contacts Application       |    |
|   |                 | Contacts from a SIM Card      |    |
|   | 4.3 Adding a    | Contact                       |    |
|   | 4.4 Adding a (  | Contact to Your Favorites     |    |
|   | 4.5 Searching   | g for a Contact               |    |
|   | 4.6 Editing a ( | Contact                       |    |
|   |                 | cating with Your Contacts     |    |
|   | 4.8 Deleting a  | a Contact                     |    |

|   | <ul> <li>4.9 Backing Up and Synchronizing Contacts</li></ul>                            | 26<br>27<br>28 |
|---|-----------------------------------------------------------------------------------------|----------------|
| 5 | Using the Onscreen Keyboard                                                             |                |
|   | <ul><li>5.1 Displaying the Keyboard</li><li>5.2 Customizing Keyboard Settings</li></ul> |                |
| 6 | Messaging                                                                               | 31             |
|   | 6.1 SMS and MMS                                                                         | 31             |
|   | 6.2 Email                                                                               |                |
| 7 | Getting Connected                                                                       | 36             |
|   | 7.1 Mobile Networks                                                                     |                |
|   | 7.2 Wi-Fi                                                                               |                |
|   | 7.3 Sharing Your Phone's Data Connection                                                |                |
|   | 7.4 WPS                                                                                 |                |
|   | 7.5 Browser                                                                             | 39             |
|   | 7.6 Bluetooth                                                                           |                |
| 8 | Entertainment                                                                           | 42             |
|   | 8.1 Taking Photos and Recording Videos                                                  | 42             |
|   | 8.2 Using the Gallery                                                                   | 44             |
|   | 8.3 Enjoying Music                                                                      | 45             |
|   | 8.4 Listening to the FM Radio                                                           | 47             |
| 9 | Google Services                                                                         |                |
|   | 9.1 Creating a Google Account                                                           | 48             |
|   | 9.2 Gmail                                                                               | 49             |
|   | 9.3 Talk                                                                                | 50             |
|   | 9.4 Maps                                                                                | 51             |
|   | 9.5 YouTube                                                                             | 52             |

|    | 9.6 Market                                                                                                    | 53                                                             |
|----|----------------------------------------------------------------------------------------------------|----------------------------------------------------------------|
| 10 | Synchronizing Information                                                                                                    | 54                                                             |
|    | 10.1 Managing Your Accounts                                                                                                    | 55                                                             |
|    | 10.2 Customizing Your Account Synchronization                                                                                                    | 56                                                             |
| 11 | Using Other Applications                                                                                                    | 57                                                             |
|    | 11.1 AppInstaller                                                                                                    | 57                                                             |
|    | 11.2 Traffic Manager                                                                                                    | 58                                                             |
|    | 11.3 All Backup                                                                                                    | 58                                                             |
|    | 11.4 Calendar                                                                                                    | 59                                                             |
|    | 11.5 File Manager                                                                                                    | 61                                                             |
|    | 11.6 Clock                                                                                                    | 63                                                             |
|    | 11.7 Calculator                                                                                                    | 64                                                             |
|    | 11.8 Notepad                                                                                                    | 64                                                             |
|    | 11.9 Richpad                                                                                                    | 64                                                             |
|    | 11.10 Weather Clock                                                                                                    | 65                                                             |
|    |                                                                                                    |                                                                |
| 12 | Managing Your Mobile Phone                                                                                                    | 66                                                             |
| 12 | Managing Your Mobile Phone                                                                                                    |                                                                |
| 12 |                                                                                                    | 66                                                             |
| 12 | 12.1 Setting the Date and Time                                                                                                    | 66<br>67                                                       |
| 12 | 12.1 Setting the Date and Time         12.2 Setting the Display                                                                                                    | 66<br>67<br>67                                                 |
| 12 | 12.1 Setting the Date and Time         12.2 Setting the Display         12.3 Setting Ringers                                                                                                    | 66<br>67<br>67<br>68                                           |
| 12 | 12.1 Setting the Date and Time         12.2 Setting the Display         12.3 Setting Ringers         12.4 Setting Phone Services                                                                                                    | 66<br>67<br>67<br>68<br>69                                     |
| 12 | 12.1 Setting the Date and Time         12.2 Setting the Display         12.3 Setting Ringers         12.4 Setting Phone Services         12.5 Configuring Text-to-Speech                                                                                                    | 66<br>67<br>67<br>68<br>69<br>69                               |
| 12 | 12.1 Setting the Date and Time         12.2 Setting the Display         12.3 Setting Ringers         12.4 Setting Phone Services         12.5 Configuring Text-to-Speech         12.6 Protecting Your Mobile Phone                                                                                                    | 66<br>67<br>68<br>69<br>69<br>71                               |
| 12 | 12.1 Setting the Date and Time         12.2 Setting the Display         12.3 Setting Ringers         12.4 Setting Phone Services         12.5 Configuring Text-to-Speech         12.6 Protecting Your Mobile Phone         12.7 Managing Applications                                                                                                    | 66<br>67<br>68<br>69<br>69<br>71<br>72                         |
| 12 | 12.1 Setting the Date and Time         12.2 Setting the Display         12.3 Setting Ringers         12.4 Setting Phone Services         12.5 Configuring Text-to-Speech         12.6 Protecting Your Mobile Phone         12.7 Managing Applications         12.8 Resetting Your Mobile Phone                                                                                                    | 66<br>67<br>68<br>69<br>69<br>71<br>72<br>72                   |
|    | 12.1 Setting the Date and Time         12.2 Setting the Display.         12.3 Setting Ringers         12.4 Setting Phone Services         12.5 Configuring Text-to-Speech         12.6 Protecting Your Mobile Phone         12.7 Managing Applications.         12.8 Resetting Your Mobile Phone         12.9 Setting Power Saving Mode                                                           | 66<br>67<br>68<br>69<br>71<br>72<br>72<br>72                   |
|    | 12.1 Setting the Date and Time         12.2 Setting the Display         12.3 Setting Ringers         12.4 Setting Phone Services         12.5 Configuring Text-to-Speech         12.6 Protecting Your Mobile Phone         12.7 Managing Applications         12.8 Resetting Your Mobile Phone         12.9 Setting Power Saving Mode         12.10 Online Update                                 | 66<br>67<br>68<br>69<br>71<br>72<br>72<br>72<br>72<br>73       |
|    | 12.1 Setting the Date and Time         12.2 Setting the Display         12.3 Setting Ringers         12.4 Setting Phone Services         12.5 Configuring Text-to-Speech         12.6 Protecting Your Mobile Phone         12.7 Managing Applications         12.8 Resetting Your Mobile Phone         12.9 Setting Power Saving Mode         12.10 Online Update         Huawei Cloud+(Optional) | 66<br>67<br>68<br>69<br>71<br>72<br>72<br>72<br>72<br>73<br>73 |

|    | 13.4 Synchronizing Contacts   | 76 |
|----|-------------------------------|----|
|    | 13.5 Backing Up Data          | 76 |
| 14 | Appendix                      | 76 |
|    | 14.1 Warnings and Precautions | 76 |
|    | 14.2 FAQs                     | 82 |

# 1 Read Before Proceeding

## 1.1 Safety Precautions

Please read the safety precautions carefully to ensure the correct use of your mobile phone.

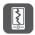

Do not crash, throw, or puncture your mobile phone. Avoid the falling, squeezing, and bending of your mobile phone.

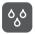

Do not use your mobile phone in a moist environment, such as the bathroom. Prevent your mobile phone from being soaked or washed in liquid.

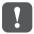

Do not switch on your mobile phone when it is prohibited to use phones or when the phone may cause interference or danger.

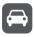

Do not use your mobile phone while driving.

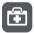

Follow any rules or regulations in hospitals and health care facilities. Switch off your mobile phone near medical apparatus.

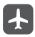

Switch off your mobile phone in aircraft. The phone may cause interference to control equipment of the aircraft.

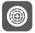

Switch off your mobile phone near high-precision electronic devices. The phone may affect the performance of these devices.

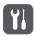

Do not attempt to disassemble your mobile phone or its accessories. Only qualified personnel are allowed to service or repair the phone.

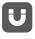

Do not place your mobile phone or its accessories in containers with a strong electromagnetic field.

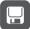

Do not place magnetic storage media near your mobile phone. Radiation from the phone may erase the information stored on them.

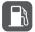

Do not put your mobile phone in a high-temperature place or use it in a place with flammable gas such as a gas station.

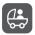

Keep your mobile phone and its accessories away from children. Do not allow children to use your mobile phone without guidance.

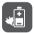

Use only approved batteries and chargers to avoid the risk of explosions.

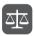

Observe any laws or regulations on the use of wireless devices. Respect others' privacy and legal rights when using your wireless device.

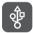

Strictly follow the relevant instructions of this manual while using the USB cable. Otherwise your mobile phone or PC may be damaged.

## 1.2 Personal Information and Data Security

The use of some functions or third-party applications on your device could result in your personal information and data being lost or becoming accessible to others. Several measures are recommended to help you protect personal and confidential information.

- Place your device in a safe area to prevent it from unauthorized use.
- · Set your device screen to lock and create a password or unlock pattern to open it.

- Periodically back up personal information kept on your SIMUIM card, memory card, or stored in your device memory. If you change to a different device, be sure to move or delete any personal information on your old device.
- If you are worried about viruses when you receive messages or emails from a stranger, you can delete them without opening them.
- If you use your device to browse the Internet, avoid websites that might pose a security risk to avoid theft of your personal information.
- If you use services such as Wi-Fi tether or Bluetooth, set passwords for these services to prevent unauthorized access. When these services are not in use, turn them off.
- Install or upgrade device security software and regularly scan for viruses.
- Be sure to obtain third-party applications from a legitimate source. Downloaded third-party applications should be scanned for viruses.
- Install security software or patches released by Huawei or third-party application providers.
- Some applications require and transmit location information. As a result, a thirdparty may be able to share your location information.
- Your device may provide detection and diagnostic information to third-party application providers. Third party vendors use this information to improve their products and services.
- If you have concerns about the security of your personal information and data, please contact mobile@huawei.com.

## 1.3 Legal Notice

#### Copyright © Huawei Technologies Co., Ltd. 2012. All rights reserved.

No part of this document may be reproduced or transmitted in any form or by any means without prior written consent of Huawei Technologies Co., Ltd. The product described in this manual may include copyrighted software of Huawei Technologies Co., Ltd. and possible licensors. Customers shall not in any manner reproduce, distribute, modify, decompile, disassemble, decrypt, extract, reverse engineer, lease, assign, or sublicense the said software, unless such restrictions are prohibited by applicable laws or such actions are approved by respective copyright holders. Trademarks and Permissions

Sume, We, and HUAWEI are trademarks or registered trademarks of Huawei Technologies Co., Ltd.

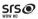

WOW HD, SRS and the symbol **O** are trademarks of SRS Labs, Inc. WOW HD technology is incorporated under license from SRS Labs, Inc.

WOW HD™ significantly improves the playback quality of audio, delivering a dynamic 3D entertainment experience with deep, rich bass and high frequency clarity for crisp detail.

Android is a trademark of Google Inc.

Other trademarks, product, service and company names mentioned are the property of their respective owners.

#### Notice

Some features of the product and its accessories described herein rely on the software installed, capacities and settings of local network, and therefore may not be activated or may be limited by local network operators or network service providers. Thus the descriptions herein may not match exactly the product or its accessories you purchase.

Huawei Technologies Co., Ltd. reserves the right to change or modify any information or specifications contained in this manual without prior notice and without any liability.

#### Third-Party Software Statement

Huawei Technologies Co., Ltd. does not own the intellectual property of the third-party software and applications that are delivered with this product. Therefore, Huawei Technologies Co., Ltd. will not provide any warranty of any kind for these third-party software and applications. Neither will Huawei Technologies Co., Ltd. provide support to customers who use these third-party software and applications, nor be responsible or liable for the functions of these third-party software and applications.

Third-party software and applications services may be interrupted or terminated at any time. Huawei Technologies Co., Ltd. does not guarantee that any content or service would be maintained for any period during its availability. Third-party service providers provide content and services through network or transmission tools outside of the control of Huawei Technologies Co., Ltd. To the greatest extent permitted by applicable law, it is explicitly stated that Huawei Technologies Co., Ltd. shall not compensate or be liable for services provided by third-party service providers, or the interruption or termination of third-party contents or services.

Huawei Technologies Co., Ltd. shall not be responsible for the legality, quality, or any other aspects of any software installed on this product, or for any uploaded or downloaded third-party works, such as texts, images, videos, or software. Customers shall bear the risk for any and all effects, including incompatibility between the software and this product, which result from installing software or uploading or downloading the third-party works.

This product uses the open-source Android<sup>™</sup> platform. Huawei Technologies Co., Ltd. has made necessary changes to the platform. Therefore, this product may not support all the functions that are supported by the standard Android platform or may be incompatible with third-party software. Huawei Technologies Co., Ltd. shall not be liable for any of such situation.

#### DISCLAIMER OF WARRANTIES

THE CONTENTS OF THIS MANUAL ARE PROVIDED "AS IS". EXCEPT AS REQUIRED BY APPLICABLE LAWS, NO WARRANTIES OF ANY KIND, EITHER EXPRESS OR IMPLIED, INCLUDING BUT NOT LIMITED TO, THE IMPLIED WARRANTIES OF MERCHANTABILITY AND FITNESS FOR A PARTICULAR PURPOSE, ARE MADE IN RELATION TO THE ACCURACY, RELIABILITY OR CONTENTS OF THIS MANUAL

#### LIMITATIONS OF LIABILITY

TO THE MAXIMUM EXTENT PERMITTED BY APPLICABLE LAW, IN NO EVENT SHALL HUAWEI TECHNOLOGIES CO., LTD. BE LIABLE FOR ANY SPECIAL, INCIDENTAL, INDIRECT, OR CONSEQUENTIAL DAMAGES, OR LOST PROFITS, BUSINESS, REVENUE, DATA, GOODWILL OR ANTICIPATED SAVINGS.

THE MAXIMUM LIABILITY (THIS LIMITATION SHALL NOT APPLY TO LIABILITY FOR PERSONAL INJURY TO THE EXTENT APPLICABLE LAW PROHIBITS SUCH A LIMITATION) OF HUAWEI TECHNOLOGIES CO., LTD. ARISING FROM THE USE OF THE PRODUCT DESCRIBED IN THIS DOCUMENT SHALL BE LIMITED TO THE AMOUNT PAID BY CUSTOMERS FOR THE PURCHASE OF THIS PRODUCT.

#### Import and Export Regulations

Customers shall comply with all applicable export or import laws and regulations and be responsible to obtain all necessary governmental permits and licenses in order to export, re-export or import the product mentioned in this manual including the software and technical data therein.

# 2 Getting Started

① All the pictures in this guide are for your reference only. Your phone's actual display features may be different to those described here, depending on its software version.

## 2.1 Appearance

### 2.1.1 Phone at a Glance

① All the pictures in this guide are for your reference only. Your phone's actual display features may be different to those described here, depending on its software version.

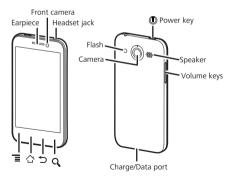

## 2.1.2 Key Functions at Your Fingertips

| ٩ | <ul> <li>Press and hold to power on your mobile phone.</li> <li>Press and hold to open the <b>Phone options</b> menu.</li> <li>Press to lock the screen when your mobile phone is active.</li> </ul> |
|---|----------------------------------------------------------------------------------------------------|
| Ð | <ul> <li>Touch to return to the previous screen or exit the application you are running.</li> <li>Touch to hide the keyboard.</li> </ul>                                                             |
| Т | Touch to open the menu on an active screen.                                                                                                    |
|   | <ul><li>Touch to return to the Home screen.</li><li>Touch and hold to show the most recently used applications.</li></ul>                                                                            |
| ٩ | Touch to search your mobile or the web using Google.                                                                                                    |

## 2.2 Setting Up Your Mobile Phone

### 2.2.1 Before getting started

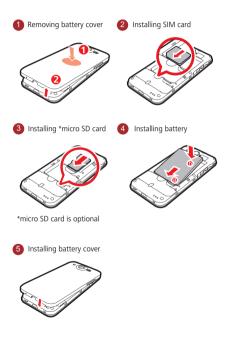

## 2.2.2 Charging the Battery

Before charging the battery, ensure that it has been properly installed on your phone.

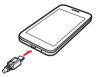

- 1. Connect the USB cable that came with your mobile phone to the charger.
- Connect the other end of the USB cable to your mobile phone. Then, to start charging, plug the charger into an electrical outlet.

If you charge your mobile phone while it is powered on, the battery icon on the

notification bar indicates the charging status. When the battery icon changes to 📒 , your mobile phone is fully charged.

#### Status Indicator

The color of the status indicator tells you the status of your mobile phone's battery.

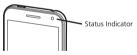

Green: Fully charged (when connected to charger).

Orange: Charging in progress (when connected to charger).

Red: Battery low.

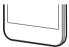

2.2.3 Important Information About the Battery

 If the battery has not been used for a long time, you may not be able to power on your mobile phone immediately after you begin charging the battery. Allow the battery to charge for a few minutes with the phone powered off before attempting to power the phone on.

- As it ages, the battery's performance will degrade, in particular it will not hold charge as it did when it was new. When the battery life becomes noticeably shorter than usual after being charged properly, replace the battery with a new one of the same type.
- Using data services increases the power consumption of the phone and will therefore reduce the length of time that the phone can be used between battery charges.
- The time required to fully charge the battery depends on the ambient temperature and the age of the battery.
- When the battery power is low, the phone will alert you and display a message.
   When the battery power is almost exhausted, your phone will power off automatically.

### 2.2.4 Power Saving Tips

The longevity of battery power depends on the network to which you connect, and how you use your mobile phone.

Try the following to conserve battery power:

- When you do not need 3G services, set your phone to connect to a 2G network.
- · When your mobile phone is not in use, turn off the screen backlight.
- Reduce the time it takes for your screen backlight to turn off when your phone is idle.
- · Lower the screen brightness.
- Turn off Bluetooth when you are not using it. Only make your phone visible to other Bluetooth devices when you need to establish a Bluetooth connection.
- Turn off Wi-Fi when you are not using it.
- Turn off your phone's GPS receiver when you are not using it.
- Lower the volume.
- · Close power-draining programs, when you do not need them.
- Turn off the data service.

## 2.3 Power On or Off Your Mobile Phone

### 2.3.1 Powering On Your Mobile Phone

Press and hold (1). The first time you power on your phone, you will be asked to sign in to your account and set up your mobile phone.

(1) If personal identification number (PIN) protection is enabled on your mobile phone, you must enter your PIN before using the mobile phone.

## 2.3.2 Setting Up Your Mobile Phone

The first time you power on your mobile phone, the phone displays a setup wizard to help you set up the phone.

The setup wizard helps you:

- · Create or sign in to your account
- · Make some initial decisions about how you want to use your mobile phone

### 2.3.3 Turning On Fast Boot

- 1. Touch = > Settings > Applications.
- 2. Select the Fast boot check box.
- (1) Do not turn on Fast boot while on an airplane.

#### 2.3.4 Powering Off Your Mobile Phone

- 1. Press and hold (1) to open the Phone options menu.
- 2. Touch Power off.
- ① If Fast boot is enabled, the phone will enter the deep sleep mode. If Fast boot is disabled, touch OK to shut down the phone.

## 2.4 Using the Touchscreen

### 2.4.1 Touchscreen Actions

- Touch: Tap the screen with your finger to select an item, confirm a selection, or start an application.
- Touch and hold: Touch an item with your finger and do not release it until the mobile phone responds. For example, to open the options menu for the active screen, touch and hold the screen until the menu appears.
- Flick: Move your finger either vertically or horizontally across the screen.
- Drag: Touch and hold the desired item with your finger. To move an item, drag the item to any part of the screen. You can drag an icon to move or delete it.

### 2.4.2 Rotating Your Mobile Phone Screen

The orientation of most screens will change to landscape or portrait view when you rotate your phone sideways.

On the Home screen, touch : > Settings > Display > Auto-rotate screen to disable this function.

## 2.5 Locking and Unlocking the Screen

### 2.5.1 Locking the Screen

- When your phone is on, press (1) to lock the screen. When the screen is locked, you can still receive messages and calls.
- · If your phone is idle for a while, the screen will lock automatically.

### 2.5.2 Unlocking the Screen

- 1. Press 🔘 to wake up the screen.
- 2. Drag the lock icon from left to right to unlock the screen.

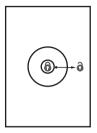

If you have set up a screen unlock pattern, you will be prompted to draw the pattern on the screen to unlock it.

## 2.6 Home Screen

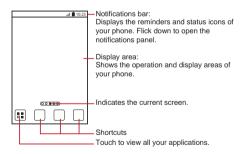

Touch and hold a shortcut until the mobile phone vibrates, you can then drag it to your desired location or move it to the trash. You can also drag an icon from another area of the screen to the shortcut position.

### 2.6.1 Notification and Status Icons

| -       | Signal strength                                   | Ĭ          | No signal                                              |
|---------|---------------------------------------------------|------------|--------------------------------------------------------|
| 14<br>6 | Connected to GPRS mobile network                  | 14<br>G    | GPRS in use                                            |
| t+<br>E | Connected to EDGE mobile network                  | 14<br>E    | EDGE in use                                            |
| 다<br>35 | Connected to 3G mobile<br>network                 | 1<br>1     | 3G in use                                              |
| Δ       | Roaming                                           | <b>A</b> 1 | Airplane mode                                          |
| *       | Bluetooth on                                      | -Ò-        | Receiving location data from GPS                       |
| 67      | Speakerphone on                                   | È          | Alarm enabled                                          |
|         | Vibration mode                                    | ×          | Ringer silenced                                        |
| ₽×      | Call muted                                        | 7          | Charging battery                                       |
|         | Battery full                                      |            | Battery extremely low                                  |
| C       | Call in progress                                  | č          | Missed call                                            |
| C       | Call in progress with a<br>Bluetooth headset used | $\bowtie$  | New mail from Gmail                                    |
|         | New text or multimedia message                    |            | Problem with text or<br>multimedia message<br>delivery |

| talk     | New chat message                   | $\left<\right.$ | New email                          |
|----------|------------------------------------|-----------------|------------------------------------|
| 00       | New voicemail                      | Ŷ               | Connected to a PC                  |
| (*-      | Open Wi-Fi network<br>available    | 1               | Upcoming event                     |
| 1        | Uploading                          | Ŧ               | Downloading                        |
| .0       | Phone storage space is getting low |                 | Sign-in or synchronization problem |
| *        | Preparing the mircoSD card         | (+              | More undisplayed notifications     |
| Ð        | Synchronizing data                 | ţ)              | Synchronization failed             |
| Ş        | Portable Wi-Fi hotspot on          | Ŧ               | USB tethering on                   |
| <b>G</b> | Connected to a VPN                 | <b>c</b>        | Disconnected from a<br>VPN         |

### 2.6.2 Notification Panel

Your mobile phone will notify you when you receive a new message or there is an upcoming event. The notification panel also informs you of alarms and settings. Open the notification panel to see your network operator or to view a message, reminder, or event notification.

#### **Opening the Notification Panel**

- When a new notification icon appears on the notification bar, place your finger on the notification bar and flick down to open the notification panel.
- You can also open the notification panel from the Home screen: Touch = > Notifications to open the panel.
- 2. On the panel, you can:

- Touch a notification to open the related application.
- Touch Clear to clear all notifications.

#### **Closing the Notification Panel**

Touch and hold the bottom of the panel. Then flick up to close it.

### 2.6.3 Viewing Other Parts of the Home Screen

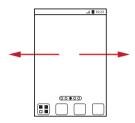

Flick your finger left or right across the Home screen.

On the Home screen, touch = > Home settings > Advanced settings > Screen number to set the number of extended screens.

### 2.6.4 Customizing the Home Screen

#### Adding a New Home Screen Item

- Touch and hold a blank area on the Home screen until the Select actionSelect action menu is displayed.
- You can also touch = > Add on the Home screen to display the Select actionSelect action menu.
- 2. Select an item to add it to the Home screen.

#### Moving a Home Screen Item

- Touch and hold an item on the Home screen until the item expands in size and the mobile phone vibrates.
- Without lifting your finger, drag the item to the desired position on the screen, and then release it.

#### Removing a Home Screen Item

- 1. Touch and hold an item on the Home screen until the item expands and the mobile phone vibrates.
- Without lifting your finger, drag the item to the trash can. When the item and the trash can turn red, the item is ready to be removed.
- 3. Release the item to remove it from the Home screen.

#### 2.6.5 Service Shortcuts

- 1. Open the notification bar.
- 2. Touch s at the top of the screen to switch data services on or off.
- You can also touch , i, i or to turn the corresponding services on or off.

#### 2.6.6 Changing the Wallpaper

- 1. On the Home screen, touch  $\equiv$  > Wallpaper.
- 2. Touch the following menu items to select a picture and set it as the wallpaper:
  - Gallery
  - · Live wallpapers
  - · Wallpapers

## 2.7 Application Screen

The Application screen holds icons for all of the applications on your phone. You can

touch **a** on the Home screen to open the application screen.